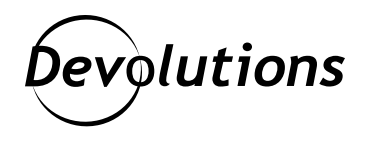

# **How to Apply Group Policies in Remote Desktop Manager**

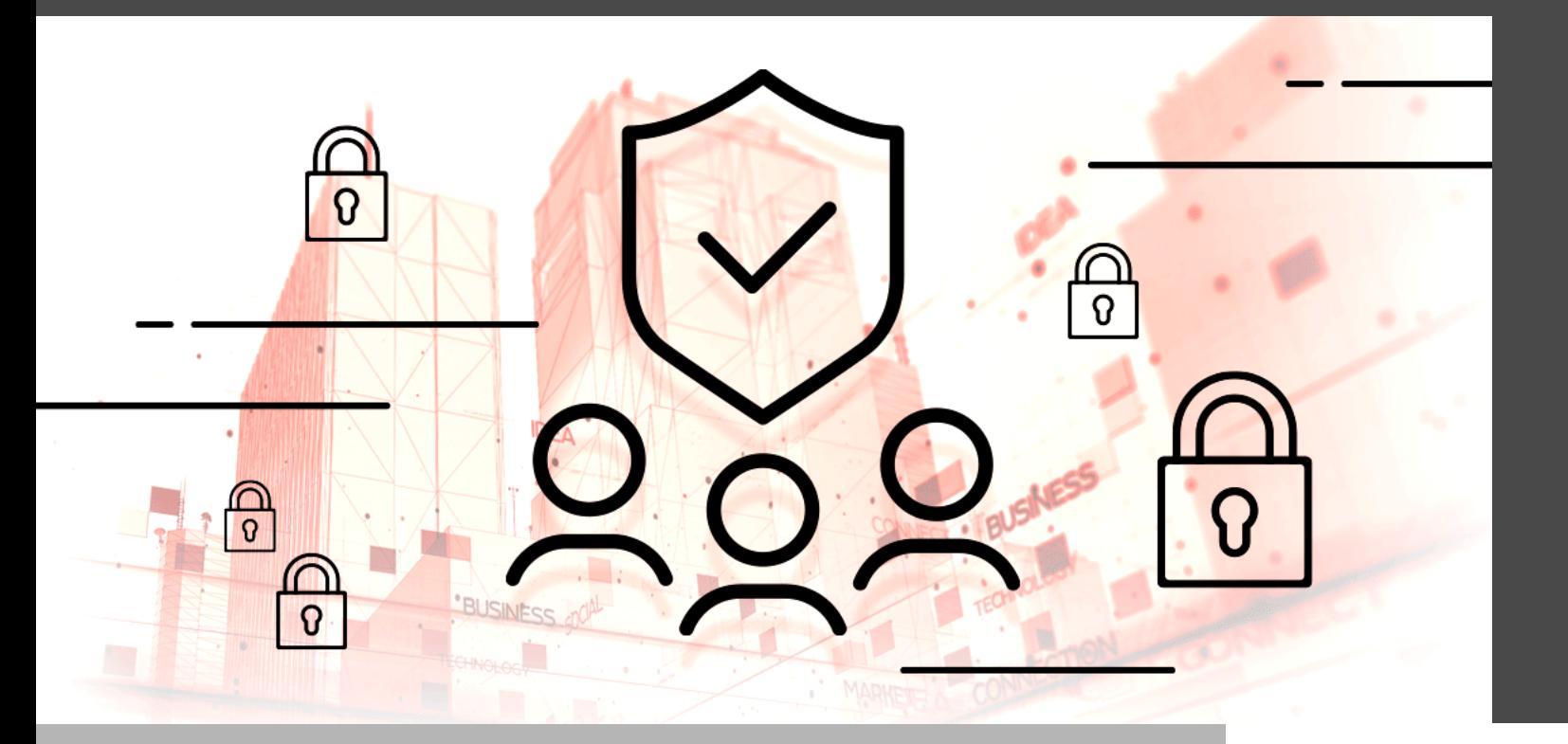

### USING ADMINISTRATIVE TEMPLATES IN REMOTE DESKTOP MANAGER!

Some things in life make our life easier, like owning a rumba when you have a messy dog, an IoT fridge that automatically orders groceries when you're running low, or  $t$ for those long winter nights (especially during a lockdown). And you know what else makes life so much easier? Using Administrative Templates in Remote Desktop Manager!

## About Administrative Templates

Administrative Templates facilitate the management of registry-based policy settings, which can be applied on the computer and/or the user configuration. Group policy (GPO) is a tool that enables your organization to enforce global settings on all computers, and at the same time, harden Remote Desktop Manager security.

In essence, Administrative Templates are registry settings that are enforced by domains. They contain registry keys that can also be set on computers that are not joined to domains. In this case, however, proper Access Control Lists (ACLs) must be put in place to prevent users from modifying registry settings. Below you will find a table that identifies the registry key for each policy setting.

## How to List RDM GPOs in the Local Group Policy Editor

Remote Desktop Manager includes an administrative template file (.admx), which describes the policies that are offered. You will find it in the policies subfolder.

Before you can manage GPOs in RDM, you first need to list them in the Local Group Policy Editor. Here are the steps:

- 1. Go to your policies subfolder. By default, the path is C:\Program Files (x86)\Devolutions\Remote Desktop Manager\Policies
- 2. Copy the Devolutions.admx file.
- 3. Go to C:\Windows\PolicyDefinitions
- 4. Paste the Devolutions.admx file in the root of C:\Windows\PolicyDefinitions
- 5. Go to C:\Program Files (x86)\Devolutions\Remote Desktop Manager\Policies\en-US
- 6. Copy the Devolutions.adml file.
- 7. Paste the Devolutions.adml file in C:\Windows\PolicyDefinitions\en-US
- 8. Open your Group Policy Editor, and go to Computer Configuration -> Administrative Templates -> Devolutions -> Remote Desktop Manager -> Sessions
- 9. In the Sessions folder, locate the specific policy that you wish to change.
- 10. Right-click the specific policy, edit it accordingly, and save.

If Remote Desktop Manager is open when you make this change, then you will need to restart it in order for the new policy to take effect.

# Table of policies

Below you will find all of the GPOs that are currently supported in RDM.

Please note that for each GPO's corresponding Registry Key, the %Root% can either be HKEY\_LOCAL\_MACHINE or HKEY\_CURRENT\_USER, depending on how you want to enforce the policy. Please refer to [Microsoft's online](https://docs.microsoft.com/en-us/troubleshoot/windows-server/performance/windows-registry-advanced-users) [documentation](https://docs.microsoft.com/en-us/troubleshoot/windows-server/performance/windows-registry-advanced-users) to make the best choice for your organization's requirements.

#### **GENERAL POLICIES**

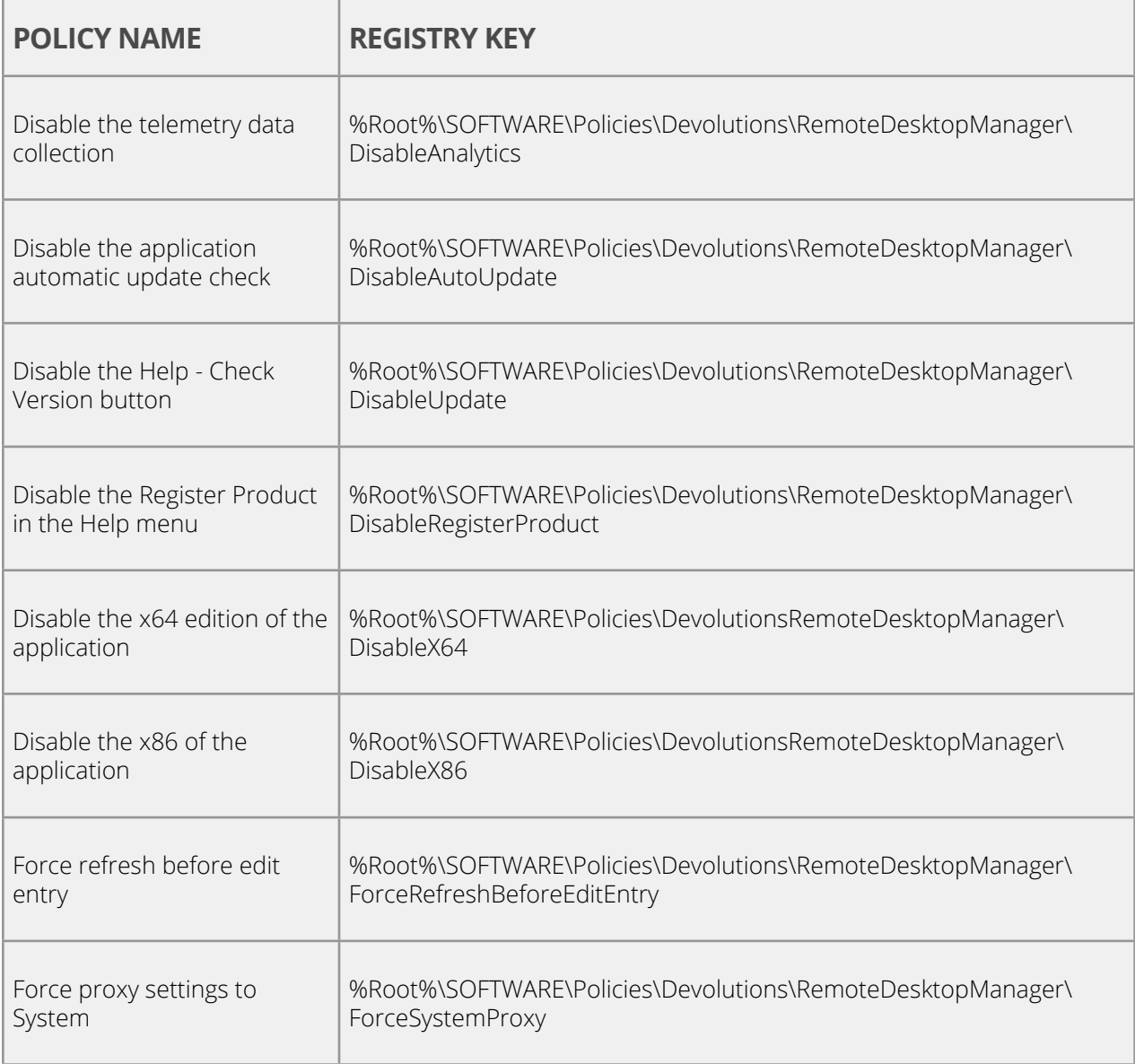

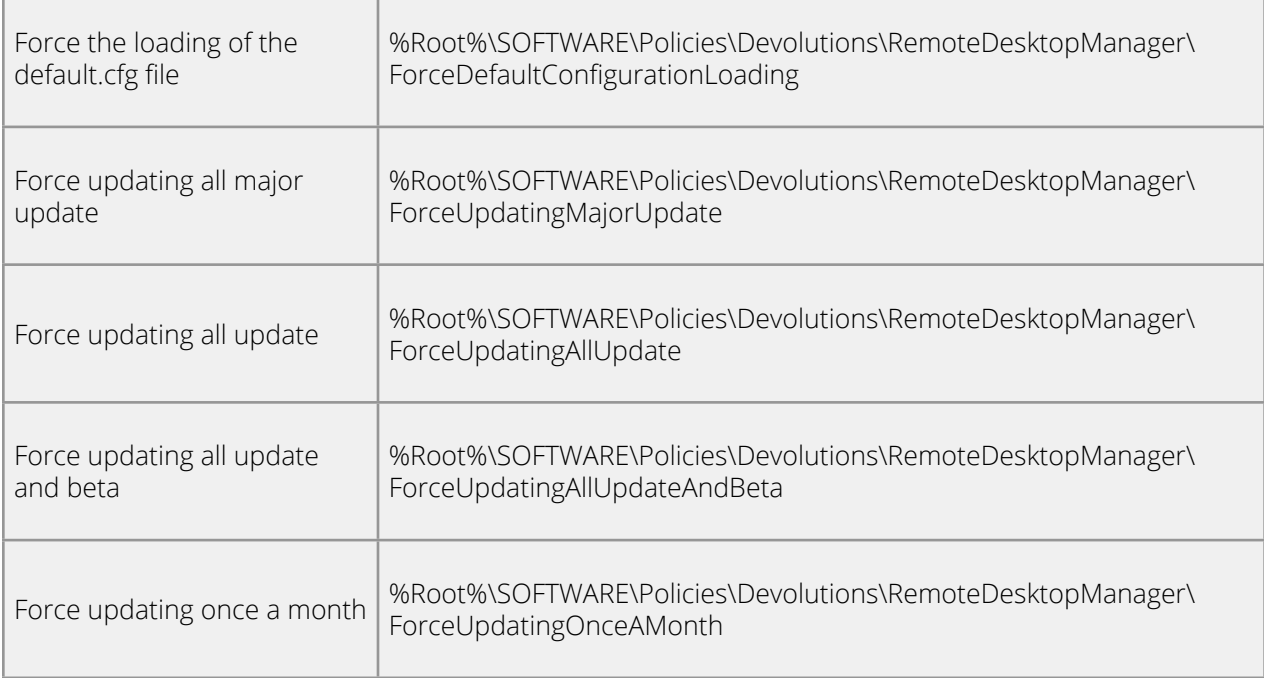

### **SECURITY POLICIES**

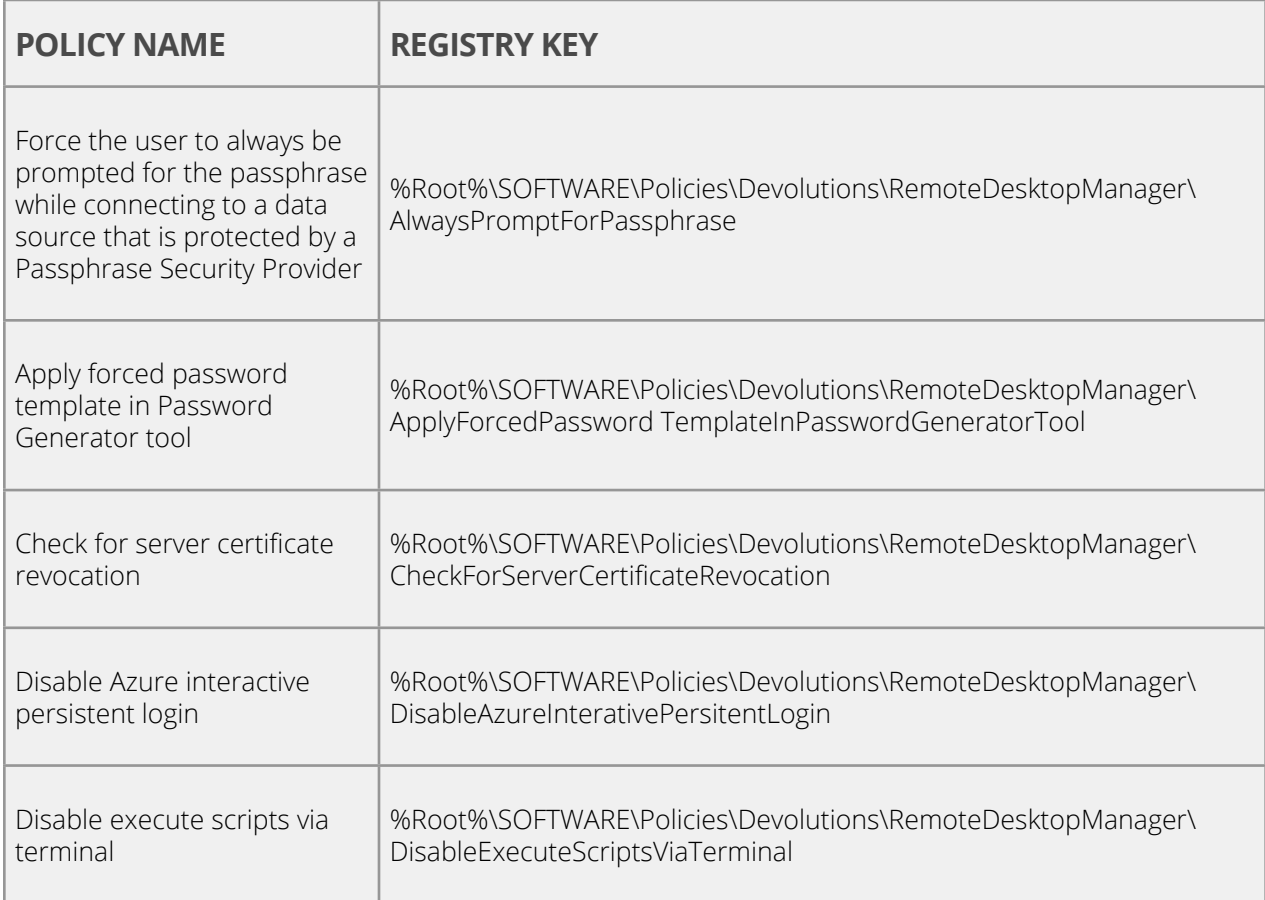

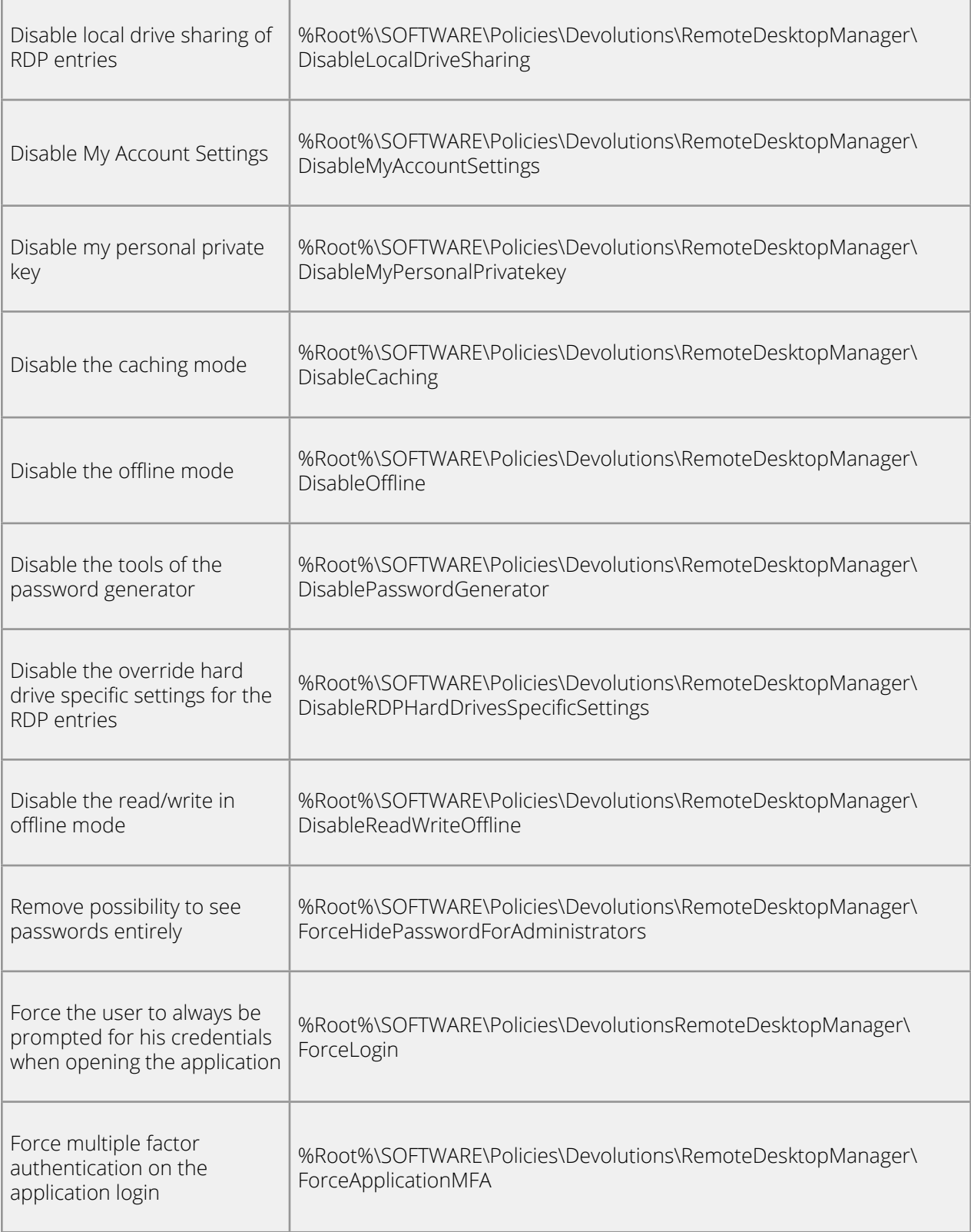

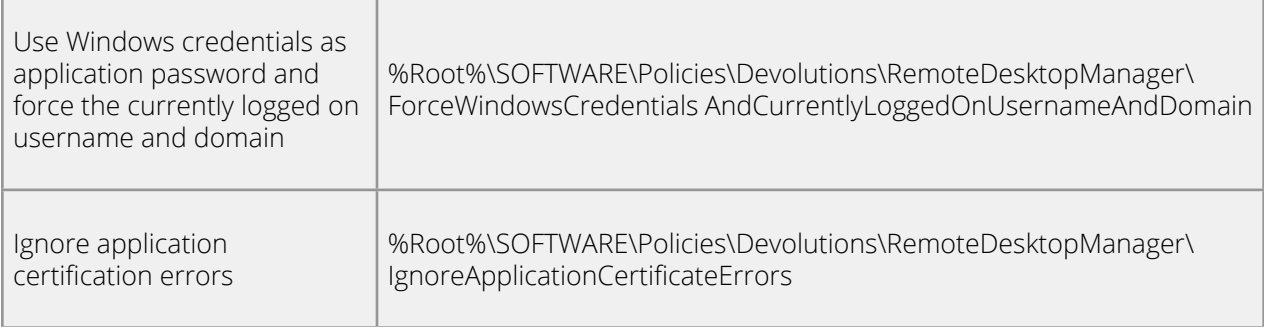

### **SESSION POLICIES**

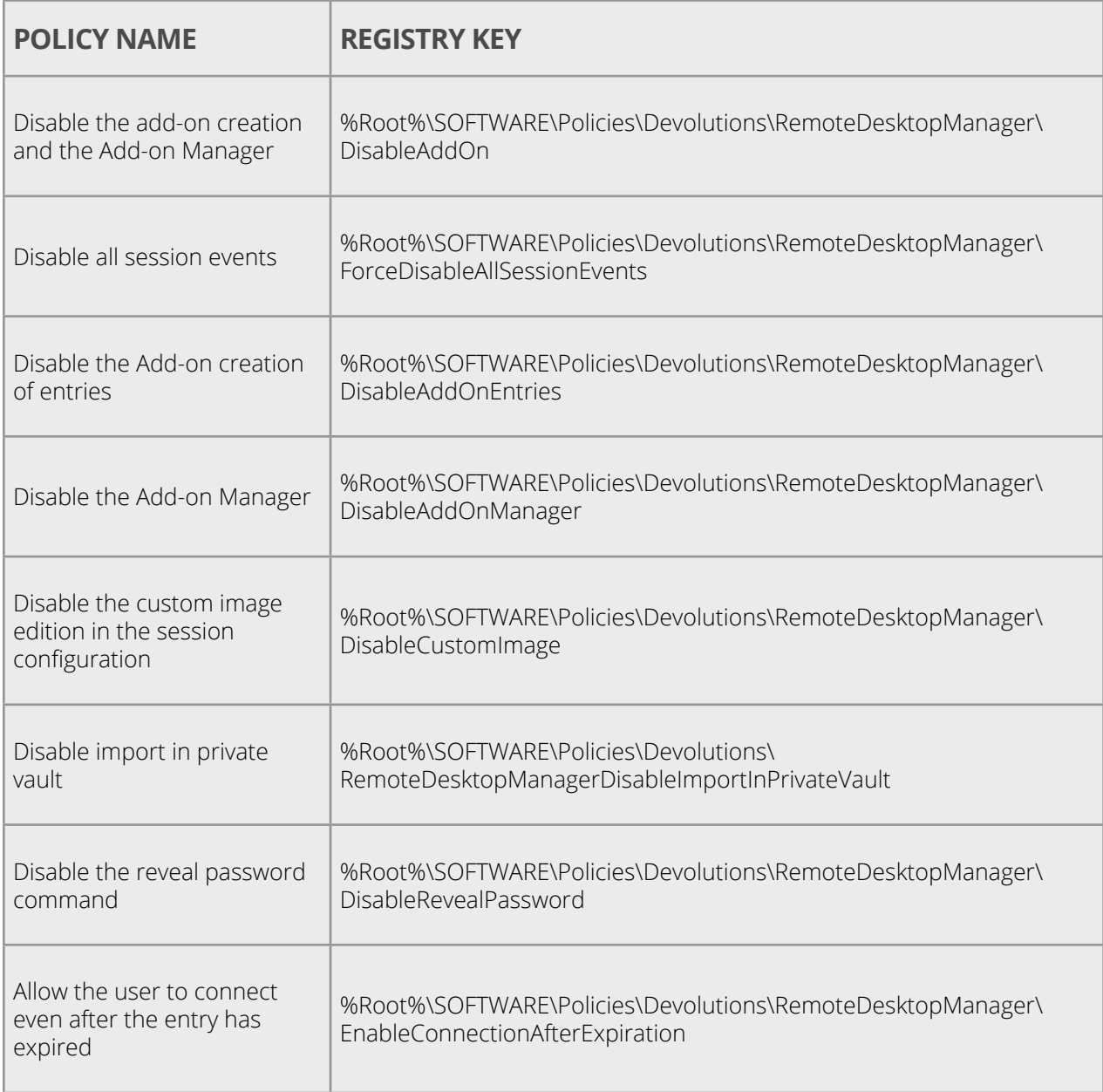

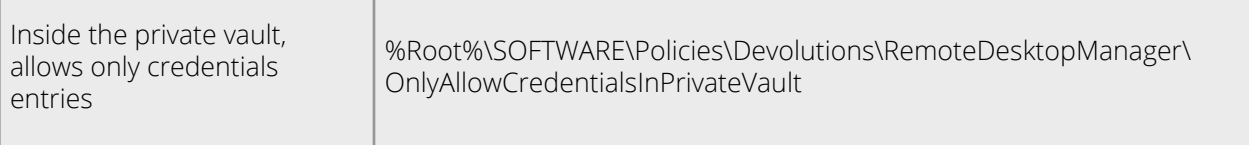

### **USER INTERFACE POLICIES**

 $\overline{\phantom{0}}$ 

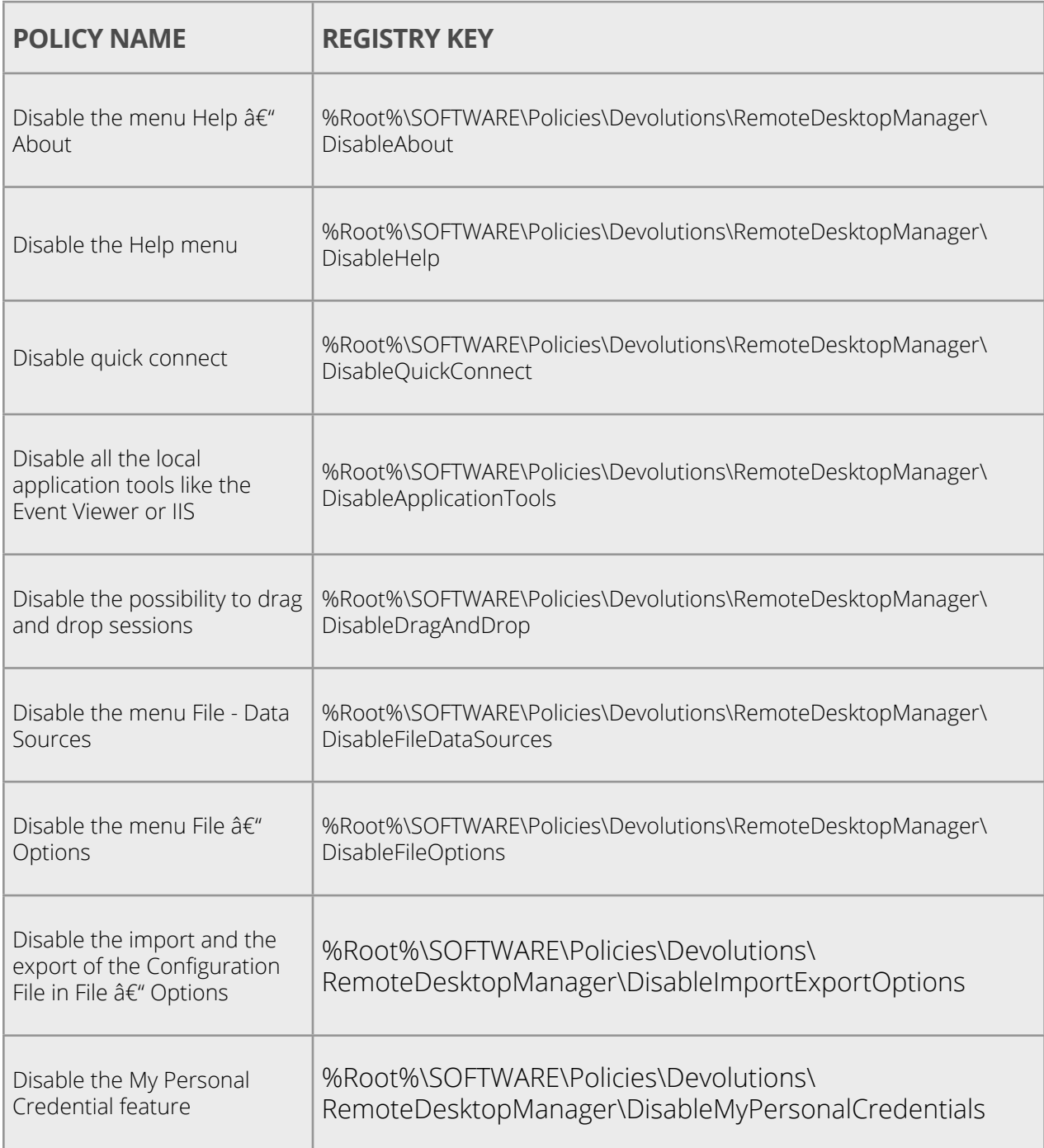

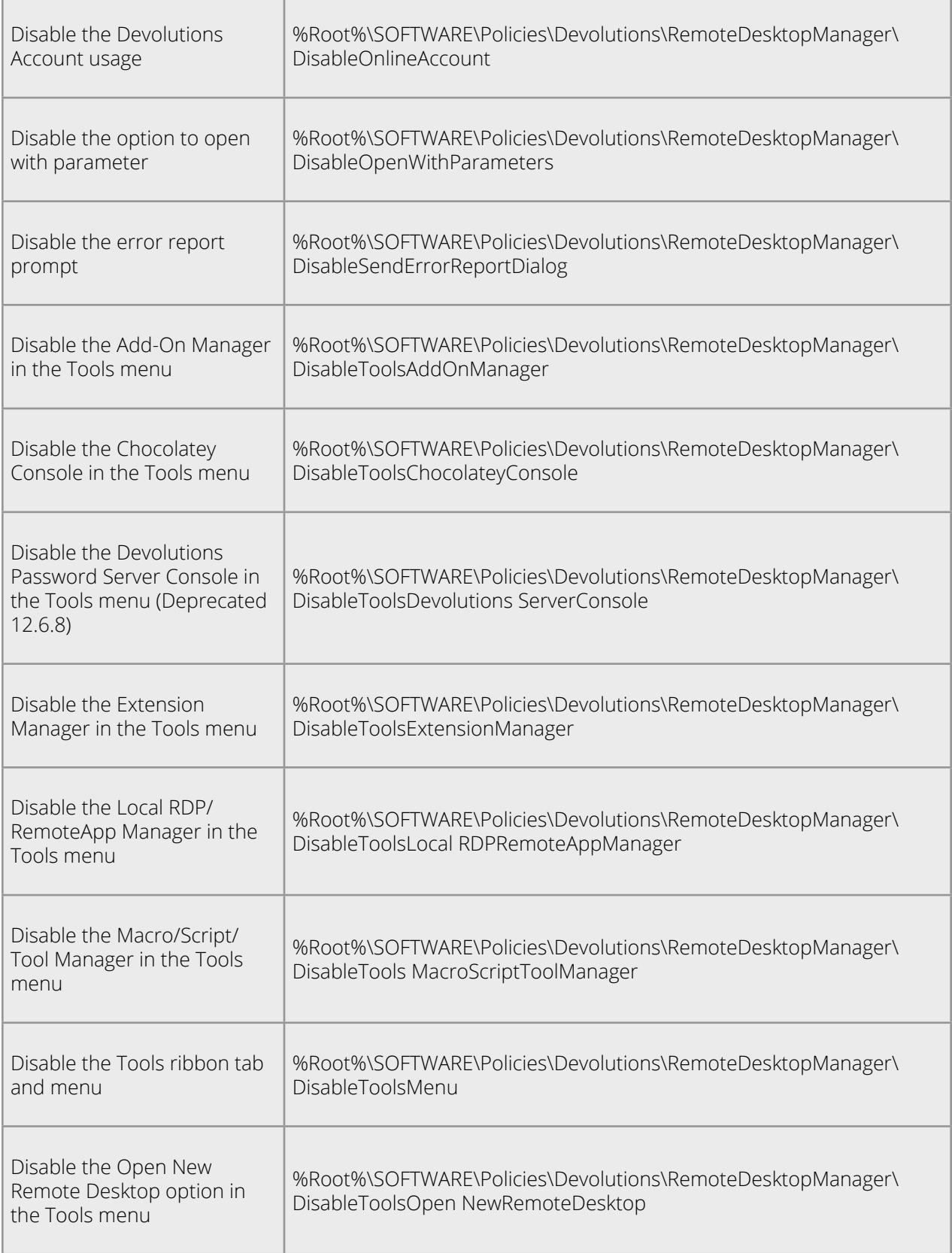

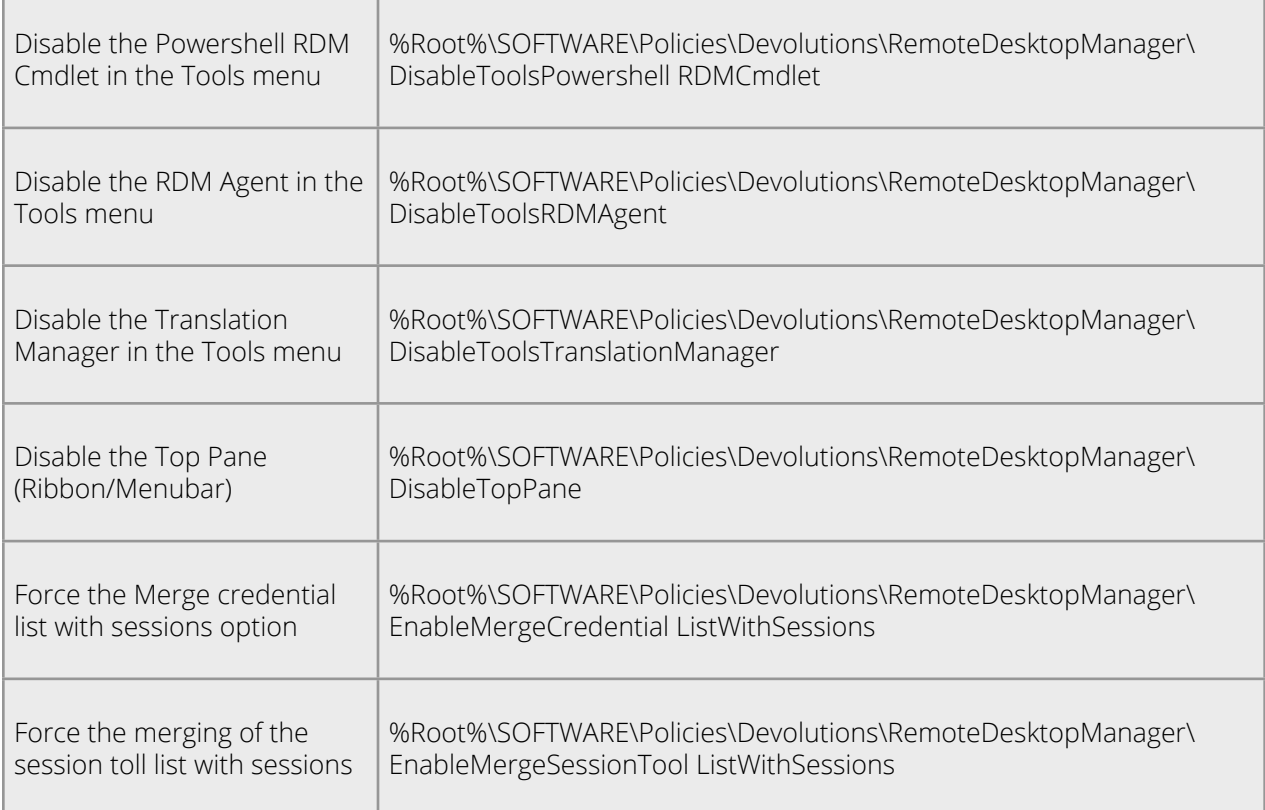

You can see the status of the policies in Remote Desktop Manager in **RDM Help — Diagnostic — Policy.**

Benjamin Franklin said that "honesty is the best policy"—and, of course, he was right. But you know what? Group policies in RDM are great as well, because they enforce compliance and acceptable use, and harden RDM security.

# Tell Us What You Think

I hope that you found this tutorial helpful. Please share your feedback by commenting below. And if you would like our RDM Development Team to add new group policy options, please tell us what's on your mind. We are always listening to you, and most of our product improvements are based on feedback from our amazing user community.

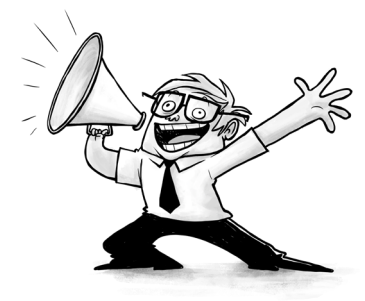